## **checking the file into the uPerform server**

1. Click 'File' on the top menu bar.

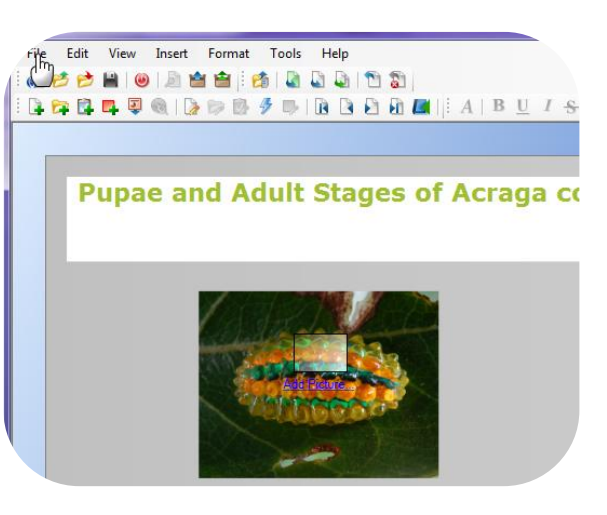

2. Select 'Check In' and then 'Check In (FILE NAME).ulc'. A new window displays.

3. Select the location on the server where you would save this file.

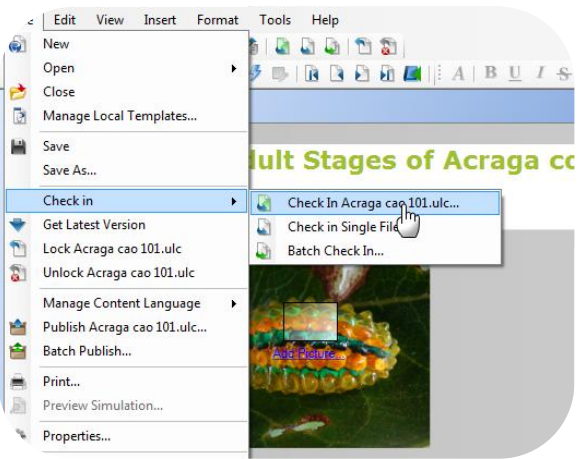

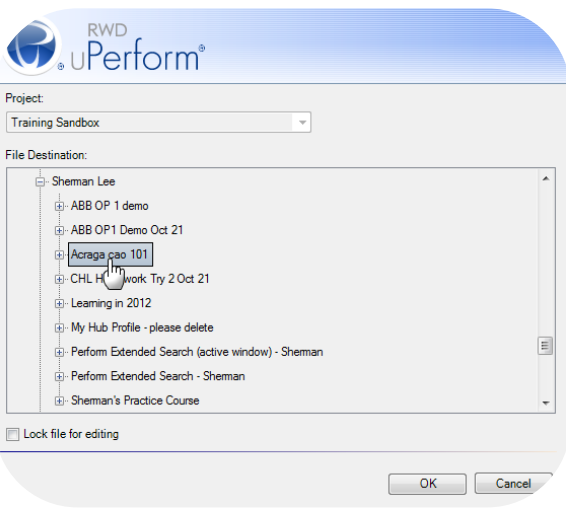

4. Click 'OK'.

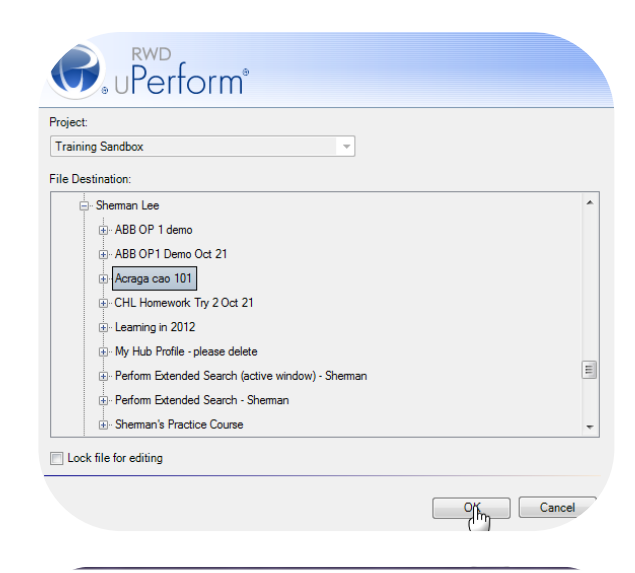

5. Click 'OK' in the system message that displays.

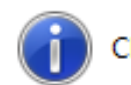

Check in of file is complete.

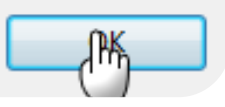